## TECHNICAL BULLETIN K414NAS1 15 JUL 2016

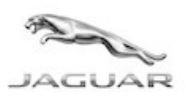

© Jaguar Land Rover North America, LLC

NOTE: The information in Technical Bulletins is intended for use by trained, professional Technicians with the knowledge, tools, and equipment required to do the job properly and safely. It informs these Technicians of conditions that may occur on some vehicles, or provides information that could assist in proper vehicle service. The procedures should not be performed by 'do-it-yourselfers'. If you are not a Retailer, do not assume that a condition described affects your vehicle. Contact an authorized Jaguar service facility to determine whether this bulletin applies to a specific vehicle.

## SECTION: 100-00

Service Action: PSIM Card Activation

#### AFFECTED VEHICLE RANGE:

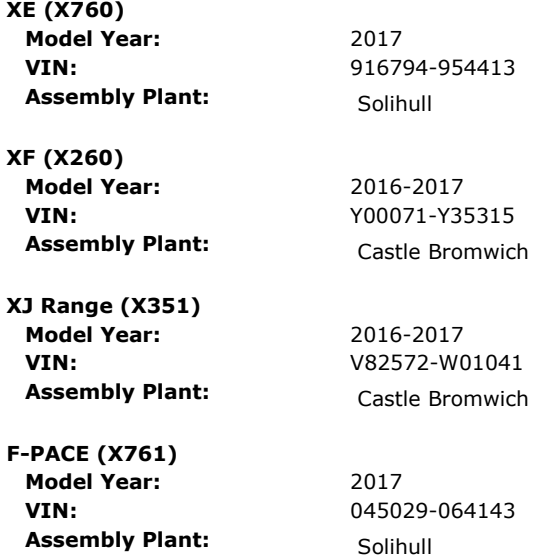

MARKETS:

NAS

#### CONDITION SUMMARY:

Situation: An issue has been identified on a limited number of vehicles within the listed Affected Vehicle Range which may have been manufactured away from process and in some cases the Personal Subscriber Identity Module (PSIM) card Integrated Circuit Card Identifier (ICCID) number has not been recorded in line with the correct process. As a result, the customer may experience concerns with the Wi-Fi not connecting, real time traffic updates with other navigation features not working, and no activation e-mail from AT&T confirming the free trial period has started.

Action: Retailers are required to HOLD affected new vehicles that are within your control and refrain from releasing the vehicles for new vehicle sale pending completion of the Service Instruction detailed in this Technical Bulletin. Unsold vehicles should have this performed as part of the Pre-Delivery Inspection (PDI) process but must have it completed prior to vehicle handover to the customer.

Affected vehicles already in the hands of customers should be updated at the next available opportunity.

## PARTS:

No parts required.

## SPECIAL TOOLS:

http://topix.jaguar.jlrext.com/topix/service/procedure/671830/ODYSSEY\_FSA/G2002967/e... 8/3/2016

No special tools required.

#### WARRANTY:

OTE: Check DDW to ensure that a vehicle is affected by this program prior to undertaking any rework action.

At the time of confirming a booking for vehicle repair, ensure that all outstanding Recalls and Service Actions are identified to ensure the correct parts are available and adequate workshop time is allocated for repairs to be completed at one visit.

Warranty claims must be submitted quoting Program Code K414 together with the relevant Option Code from the table. SRO and parts information is included for information only.

This program is valid for a limited time only. Warranty claims with a repair date prior to the 31 July 2018 closure date must be submitted or payment within 30 calendar days of completion of the repair.

Repair procedures are under constant review and therefore times / prices are subject to change; those quoted here must be taken as guidance only. Refer to TOPIx to obtain the latest repair time.

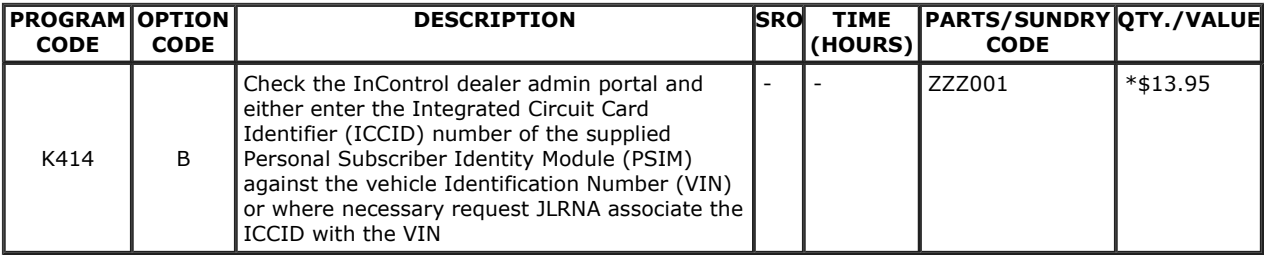

\* - an allowance has been provided to cover the cost of performing this program.

Normal Warranty policies and procedures apply.

#### SERVICE INSTRUCTION:

1. Obtain the Personal Subscriber Identity Module (PSIM) from the vehicle and note the Integrated Circuit Card Identifier (ICCID) number (19/20 digits) located on the outside of the packaging marked 'ICCID'.

## 2. NOTE: Each retailer has only one Login name and Password. Contact your retailer's Sales Manager to obtain your retailer Login name and Password.

Access the InControl Dealer Admin Portal.

- 1. Log in to the Jaguar Business Network (JBN) website.
- 2. Select **INCONTROL** on the left-hand navigation menu.
- 3. Select InControl Admin Website under the InControl Websites heading.
- 4. Enter Login name and Password.
- 5. Select SIGN IN.
- 3. Search for the Vehicle Identification Number (VIN).
- 4. Confirm 'No customer connected' is displayed.
	- 1. If 'No customer connected' is displayed, continue to the next Step.
	- 2. If 'No customer connected' is not displayed, continue to Step 10.

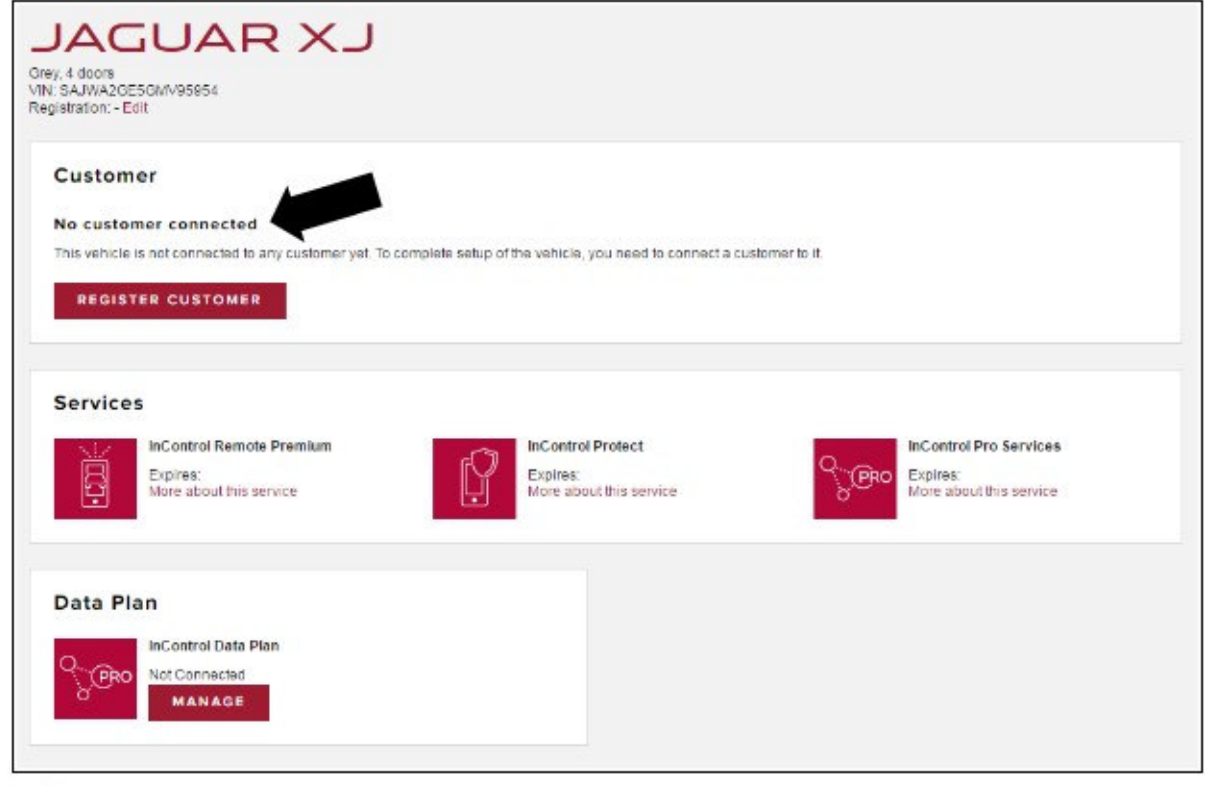

5. Click on 'Manage'.

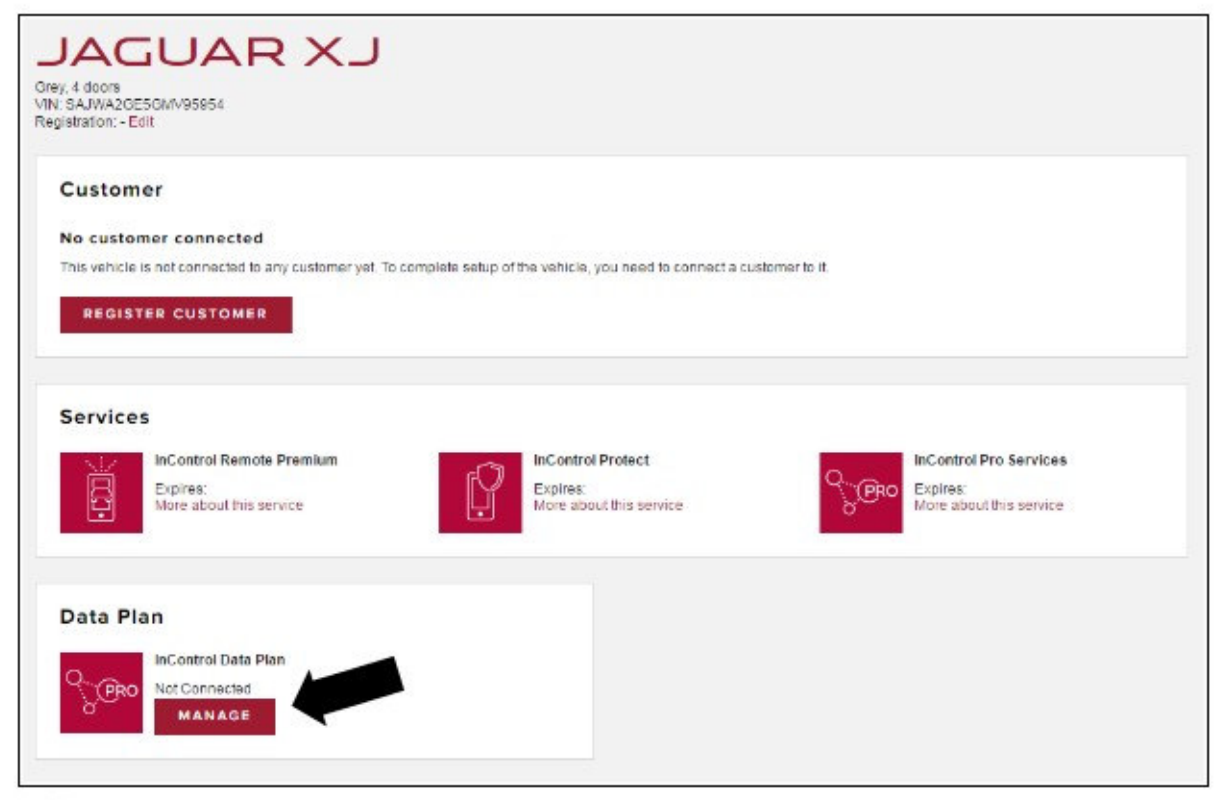

6.  $\bigcirc$  NOTE: Although it says 'replace', a blank ICCID will be replaced with a new one.

Enter the new ICCID.

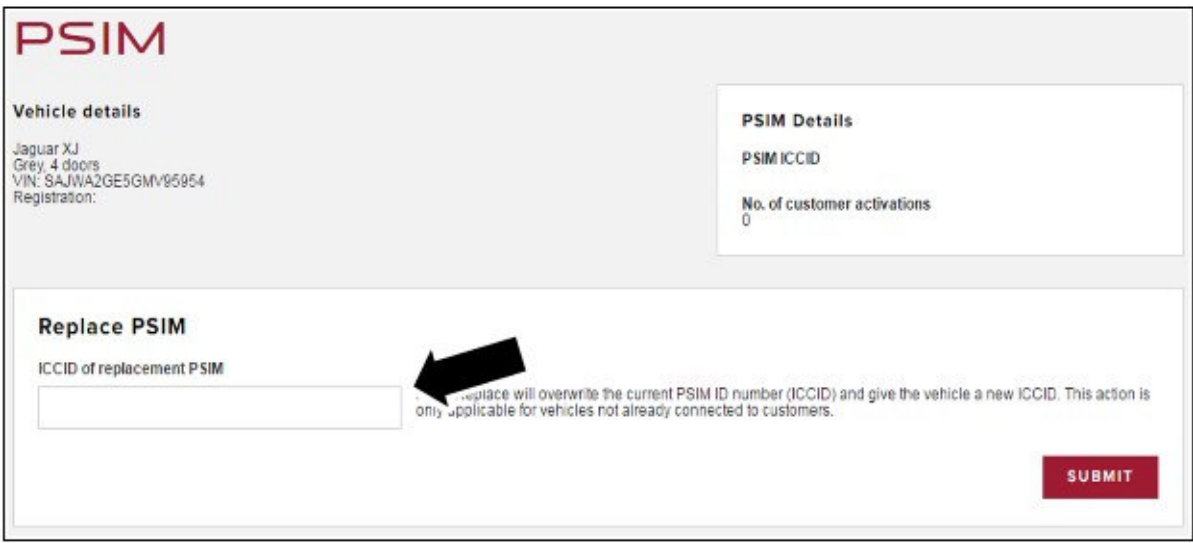

7. Click 'Submit' to validate.

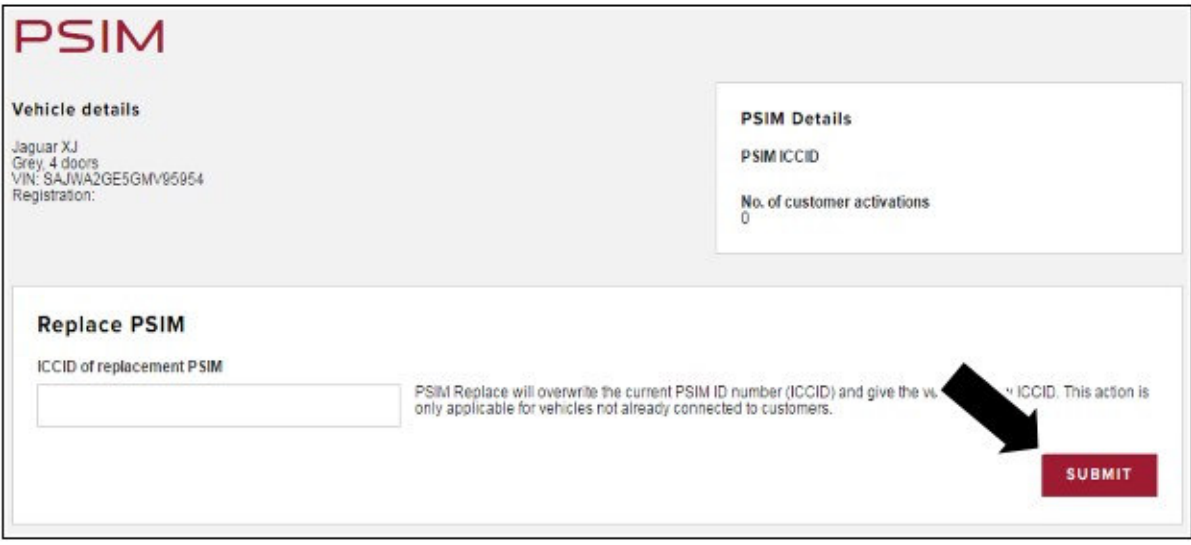

- 8. There is a pop-up reminder to fit the PSIM into the vehicle.
	- Click 'OK'.

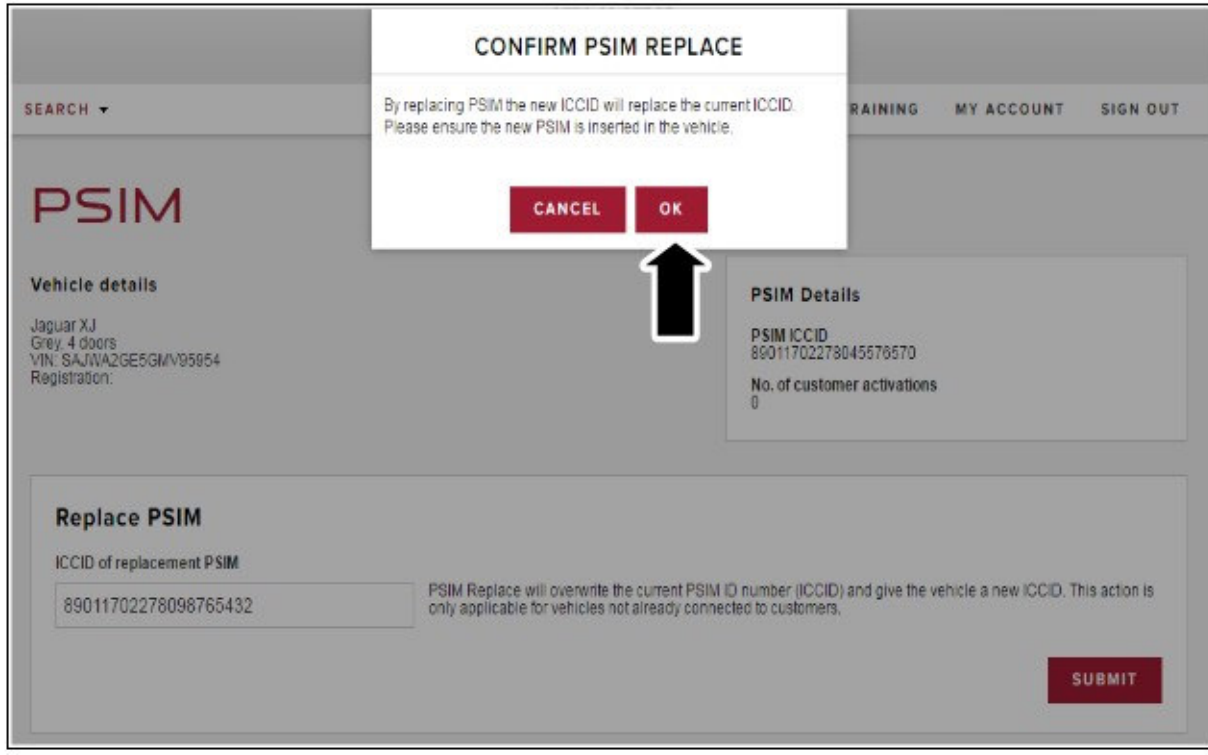

**9.** Final screen confirms successful update. The vehicle may now be associated with an InControl account and the customer may accept Terms and Conditions. This will result in the standard Trial activation being completed.

# 10. NOTE: This may take between two and four days to complete.

If the vehicle is already with a Customer and the Customer has added the vehicle to their InControl account and accepted the terms and conditions, record the VIN and ICCID and send a request to Janelle Pharris (jpharris@jaguarlandrover.com).

• Request the ICCID and VIN be associated to a trial started for the customer.